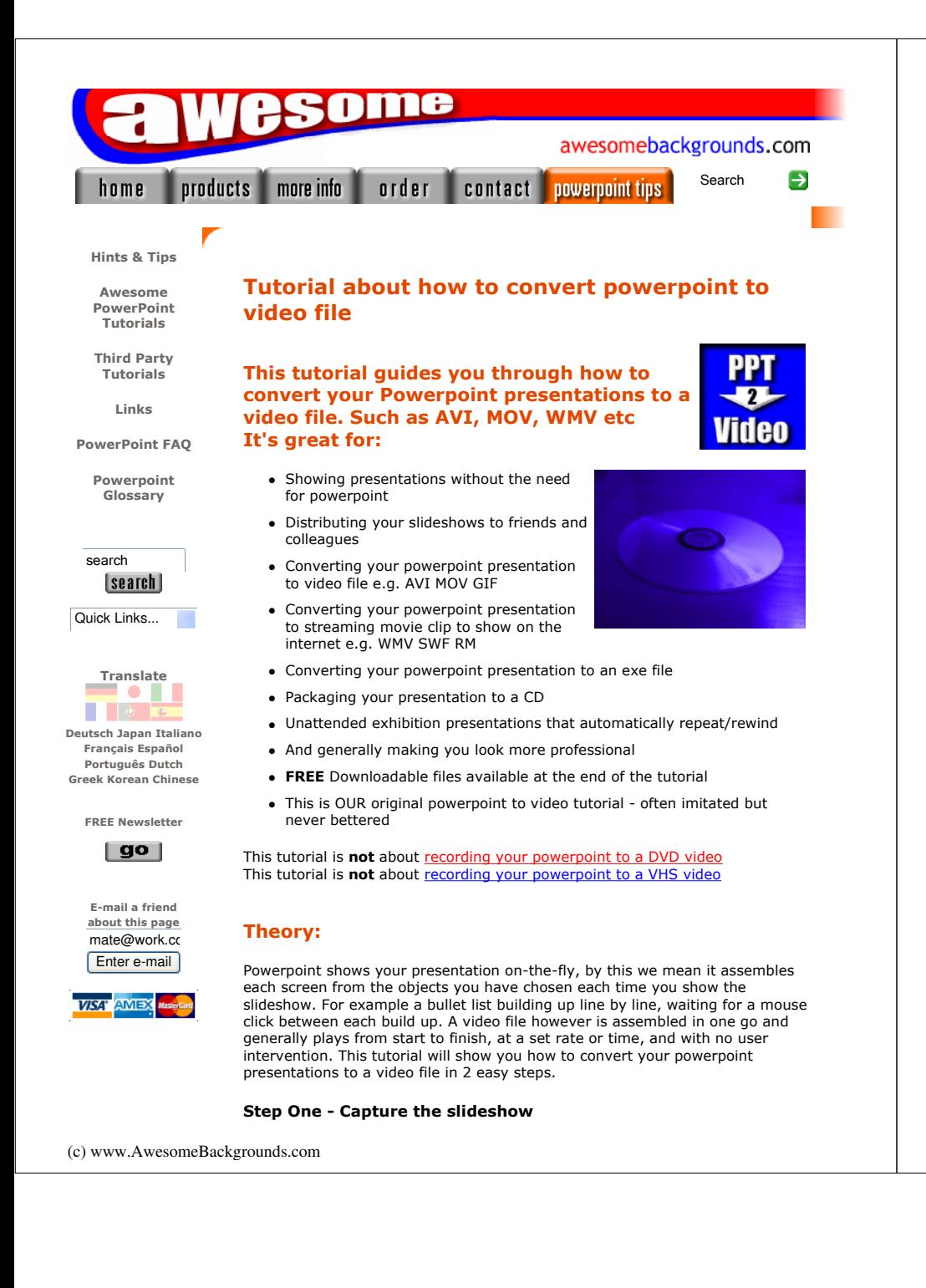

Most powerpoint slideshows have movement and animation. We want to preserve this animation on the video. For this we will use a product called **Camtasia** to grab the slideshow and save it to a video file. You can read more about all the software we have used at the end of this tutorial.

### Step Two - Conversion

The original capture of your slideshow will always be an AVI video file. Step Two shows you how to convert your AVI to other formats or sizes. For this we will use Camtasia Producer

### Please Note:

We do not make, sell or support, the Camtasia or Nero software, we just wrote this tutorial to help powerpoint users.

# Optimizing your computer before you start:

To get the best results from Camtasia while grabbing your slideshow, keep these points in mind:

- Turn off any software you have running in the background. e.g. Virus checkers. Pressing Ctrl-Alt-Del will show you what is running.
- Run Scandisk and Defrag (Programs > Accessories > System Tools)
- Turn off something called "graphics hardware acceleration". Click here for details
- Make sure your graphics card "drivers" are the most up-to-date
- Read the **camtasia FAQ** pages
- For specific questions regarding camtasia studio please use the companies support forum
- Do the capturing on your quickest PC

Quick Links:

Step 1: Capture Sten 2: Conversion Creating an exe file The software used and tips to get the best results

# Step by Step Powerpoint to Video Tutorial:

### Step 1: Capture (powerpoint to avi)

With video and streaming files there is always a trade off between quality and speed. Better quality = slower speed & bigger filesizes. Choose the best quality and things will slow down.

So without getting too technical we suggest setting your computer to a quality (resolution) of 800x600 pixels. We feel 800x600 will be fine for most projects...

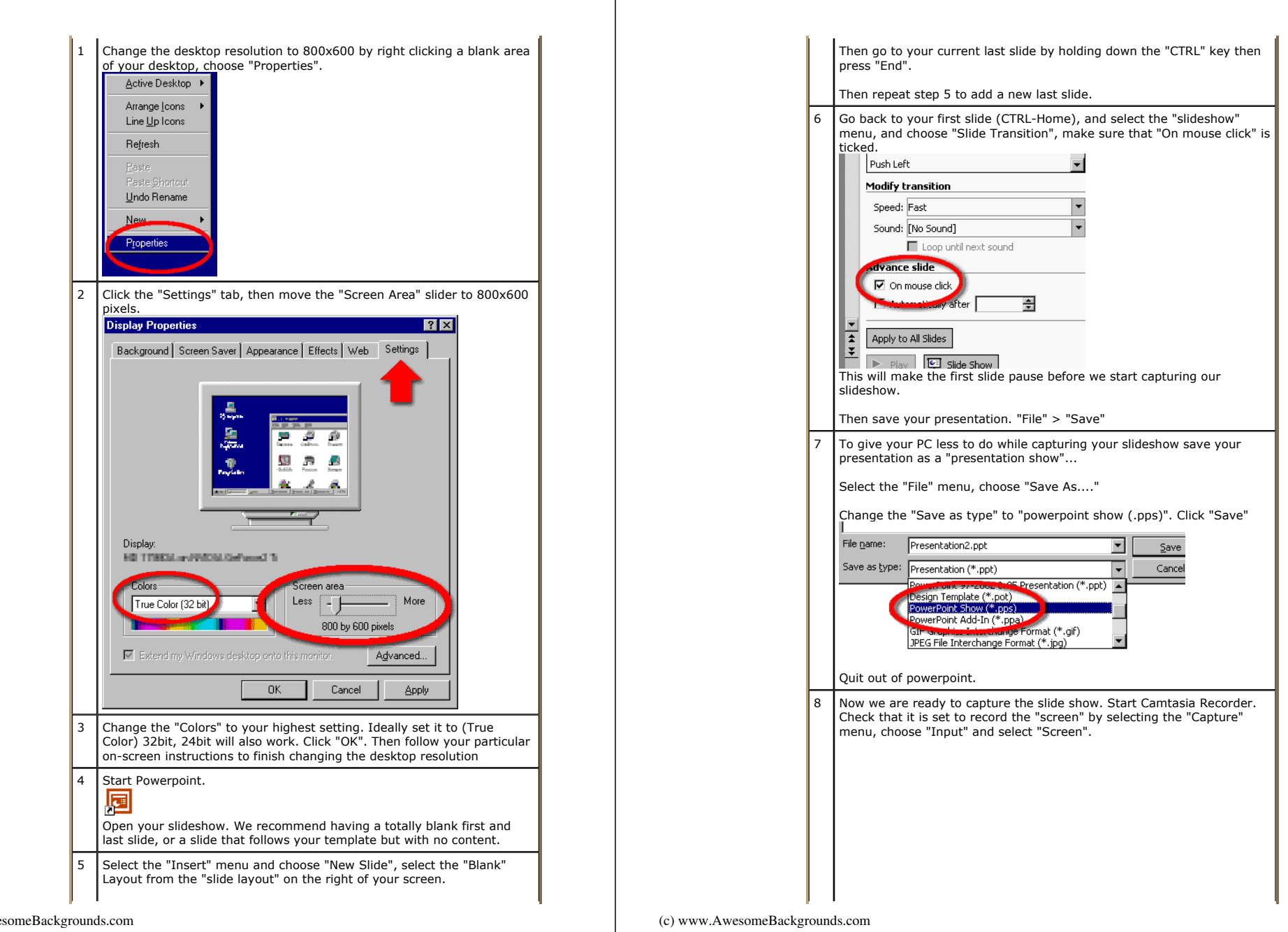

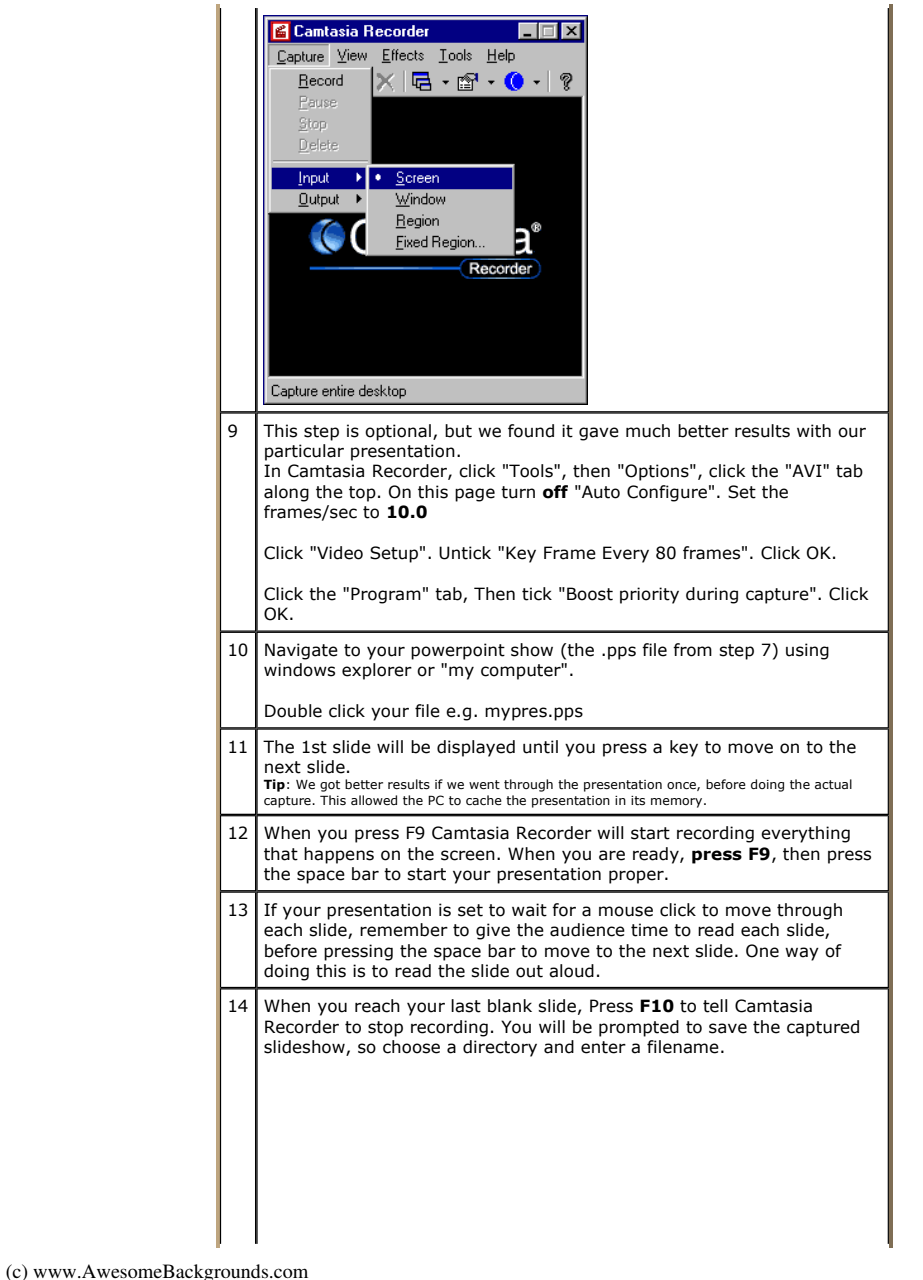

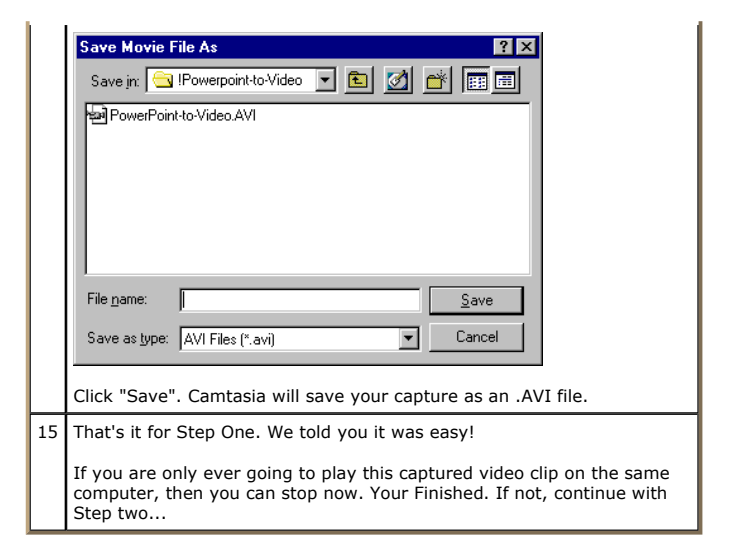

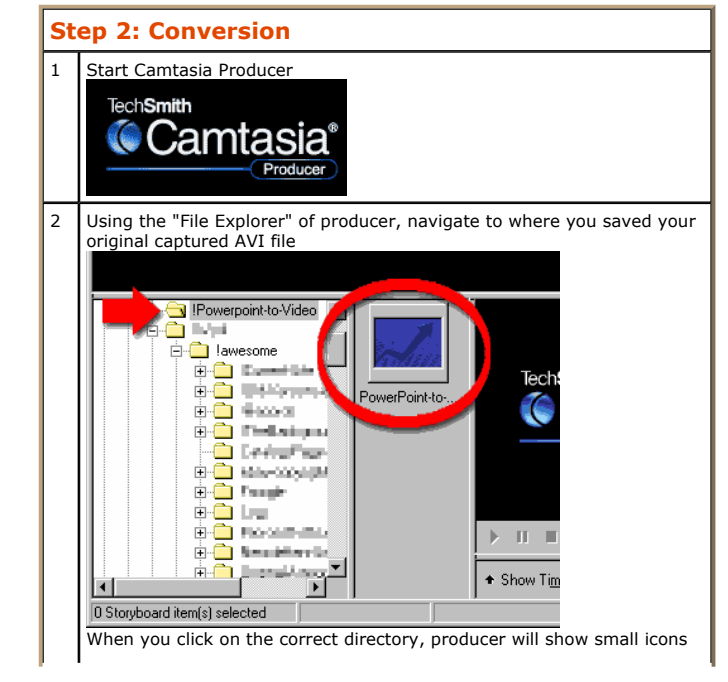

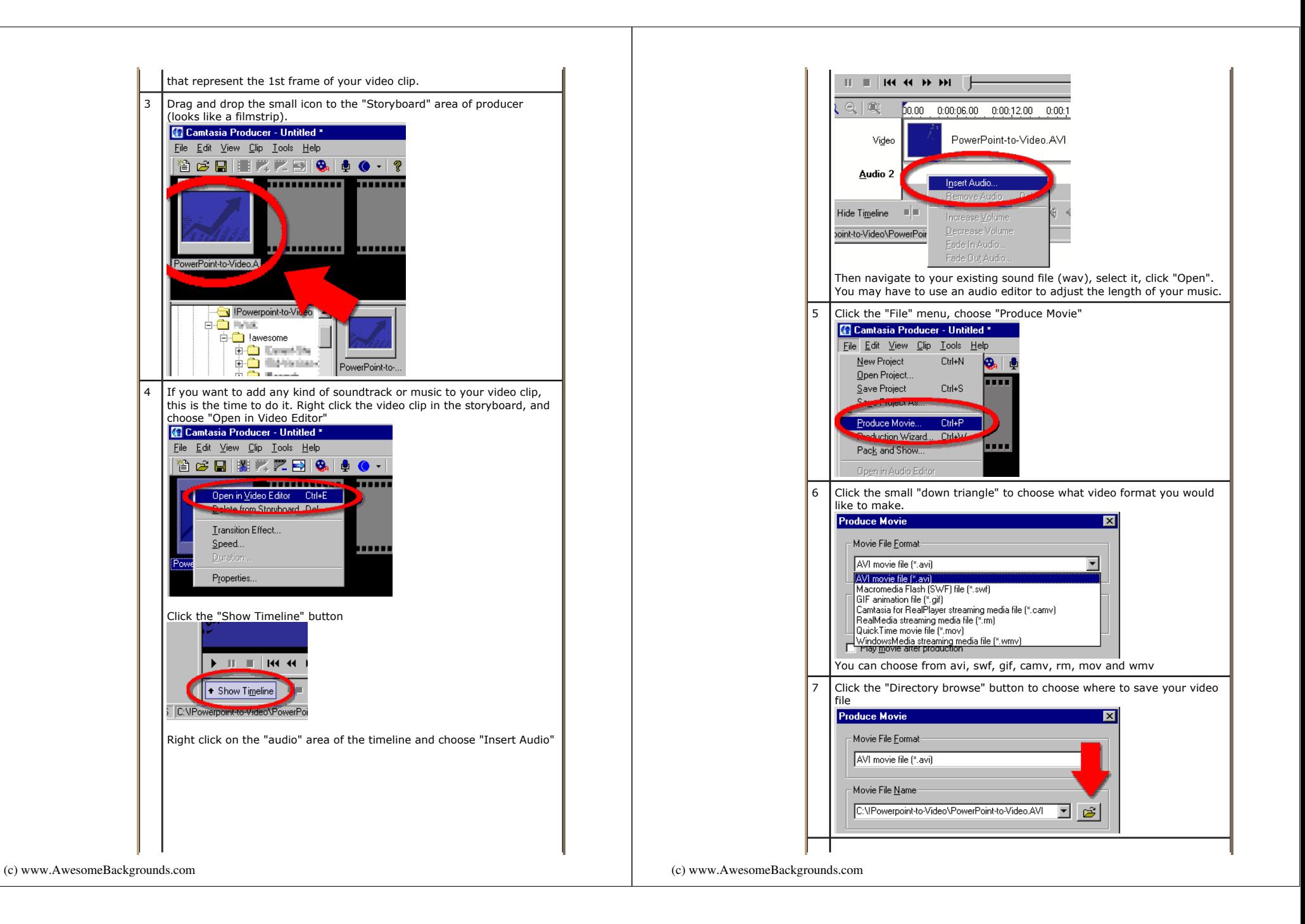

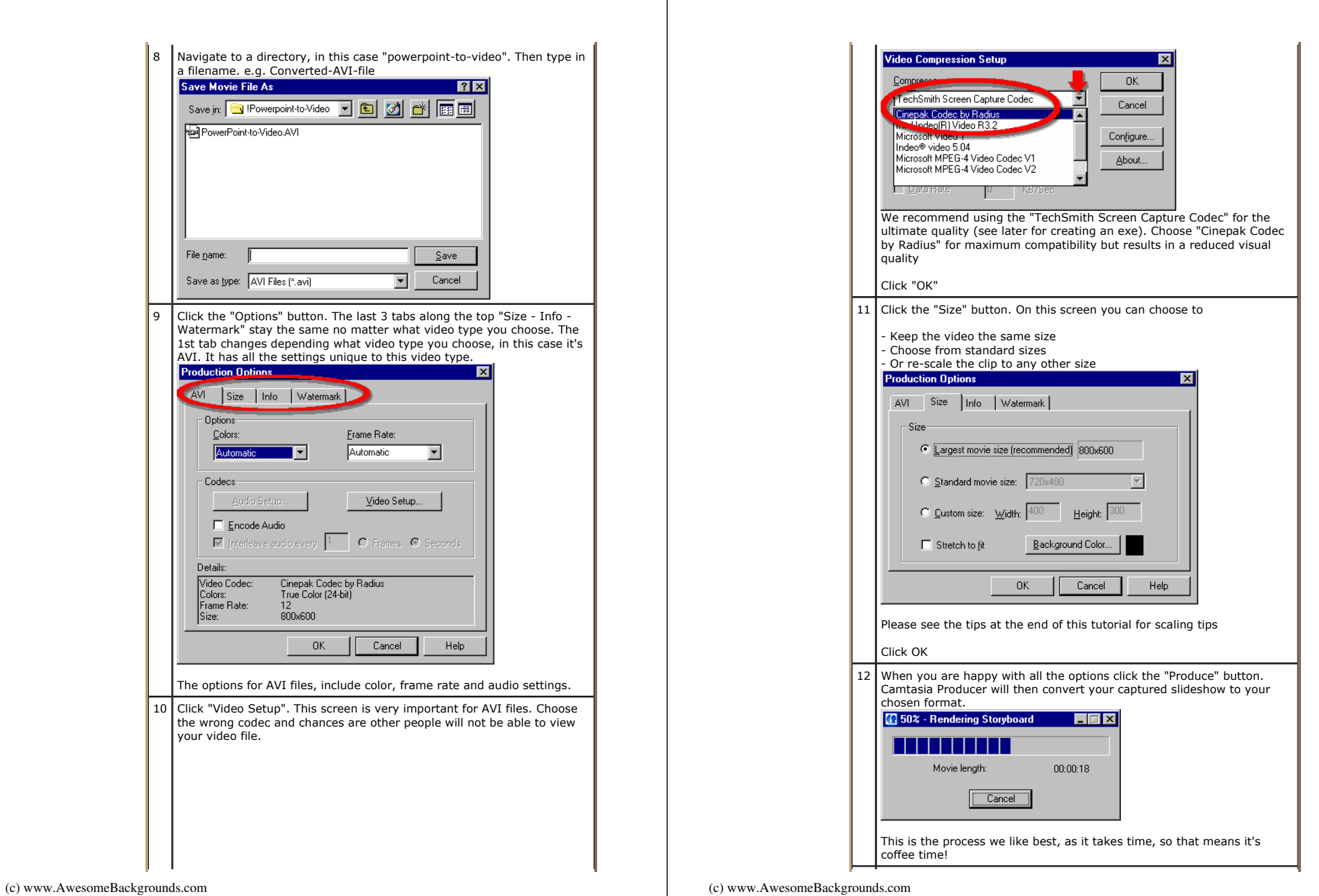

# 13 That's it! Experiment with different formats and settings.

14 View an example file that was saved as a flash file (swf)

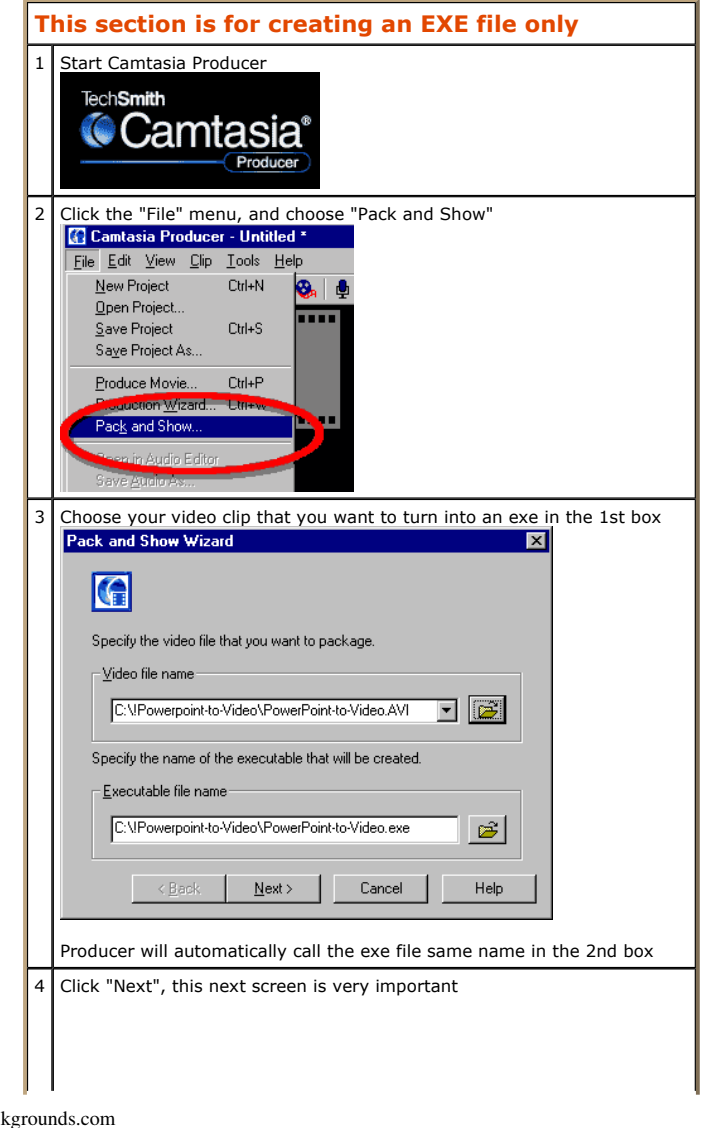

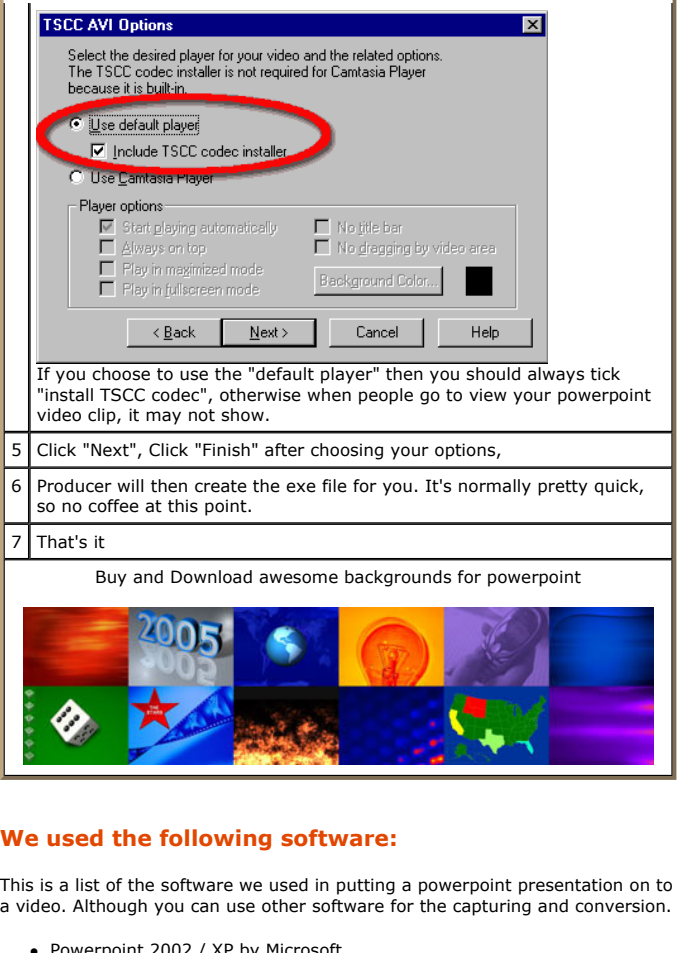

- Powerpoint 2002 / XP by Microsoft (More details)
- Camtasia by TechSmith (More details - 30 day demo available for download)

We particularly wanted to preserve the animations and wipes in powerpoint, that's why we opted for Camtasia.

We also looked at a product called **TMPGEnc** This software can convert the original camtasia capture to MPEG1 MPEG2 SVCD and VCD formats

See these pages from the techsmith site that will help you with your audio Recording audio - Great sound

Or add your sound or music using camtasia producer after you have captured the video

### Optimizing your presentations for video files:

The playback computer for your video files may not be as fast as yours, or have the same resolution, therefore keep the following in mind

- Avoid capturing at a higher resolution than will be shown on the target machine (e.g. don't grab at 1024x768 to show on a 800x600 PC)
- The original captured video file will always scale down better than scaling up when re-saving as other formats

# Optimizing your presentations for streaming internet files:

The target audience for your streaming video files may not have an internet connection as fast as yours, therefore keep the following in mind

 The smaller the filesize the better for streaming files. Things you can do to keep the filesize smaller include keep your backgrounds one solid color, avoid unnecessary animations

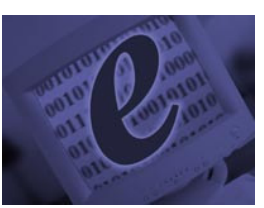

- Avoid very small text. Aim for no smaller than 30 point font sizes
- Avoid very thin lines. Aim for at least 3 point line sizes
- Avoid very skinny / lite / thin / serif fonts. Aim for Arial (sans-serif), bold and black weights

To download the files used in this tutorial right click the image below, then choose "Save target as" (IE), or "Save Link As" (Netscape).

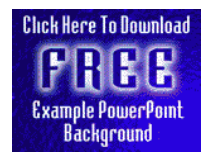

 The file contains the actual presentation used in this tutorial. Filesize 0.25mb

#### Have Fun!

Please Note: Although we have made every effort to check the files against viruses at all stages of production. It is always wise to run a virus checker on any software before running it. By Default! cannot accept responsibility for any loss, disruption or damage to your data or computer system which may occur while using either either the CD-Rom or downloaded files. It is assumed that by downloading the files you accept these conditions. Otherwise do not use the awesome backgrounds for powerpoint.

(c) www.AwesomeBackgrounds.com

We hope you liked this tutorial. As well as making such great tutorials we also design and sell powerpoint backgrounds at http://www.awesomebackgrounds.com

You can order and download, within minutes, individual sets of 10 backgrounds, or if you prefer buy everything we make on 8 CD-ROMs. See the new awesome backgrounds for powerpoint

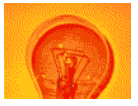

### | Home | Products | More Info | Order | Contact | PowerPoint Tips | Site Map |

The software product "awesome" made by the company "By Default" are not affiliated, connected or associated with Microsoft Corporation. PowerPoint® are either registered trademarks or trademarks of Microsoft Corporation in the United States and/or other countries.

> Send email to presentations@awesomebackgrounds.com with questions or comments about this web site. Copyright © 1999-2006 "By Default" All Rights Reserved - Last modified: May 14, 2004